# **Cortadora à laser** Treinamento e Capacitação agosto/2015

## **Cortadora a laser >>> index**

- -Sobre a laser, dados técnicos e funcionamento
- -Segurança no uso e cuidados
- -Instalação de Software da cortadora a laser
- -Planejamento de que vai ser cortado
- -Uso da Cortadora
- -Limpeza
- -Respostas recorrentes

### **Sobre a laser, dados técnicos e funcionamento**

- O IAU tem duas cortadores a laser:
- Mettalforma: laser 80 , comprado em 2014
- [acesso via usb, precisa instalar o software conectado na maquina, Projeto Universal, CNPQ, Grupo Nomads.usp]
- Thunder DS4: laser 120, comprado em 2013,
- [software no desktop, 32 bits, Projeto FIPAI, Grupo Arquitec]

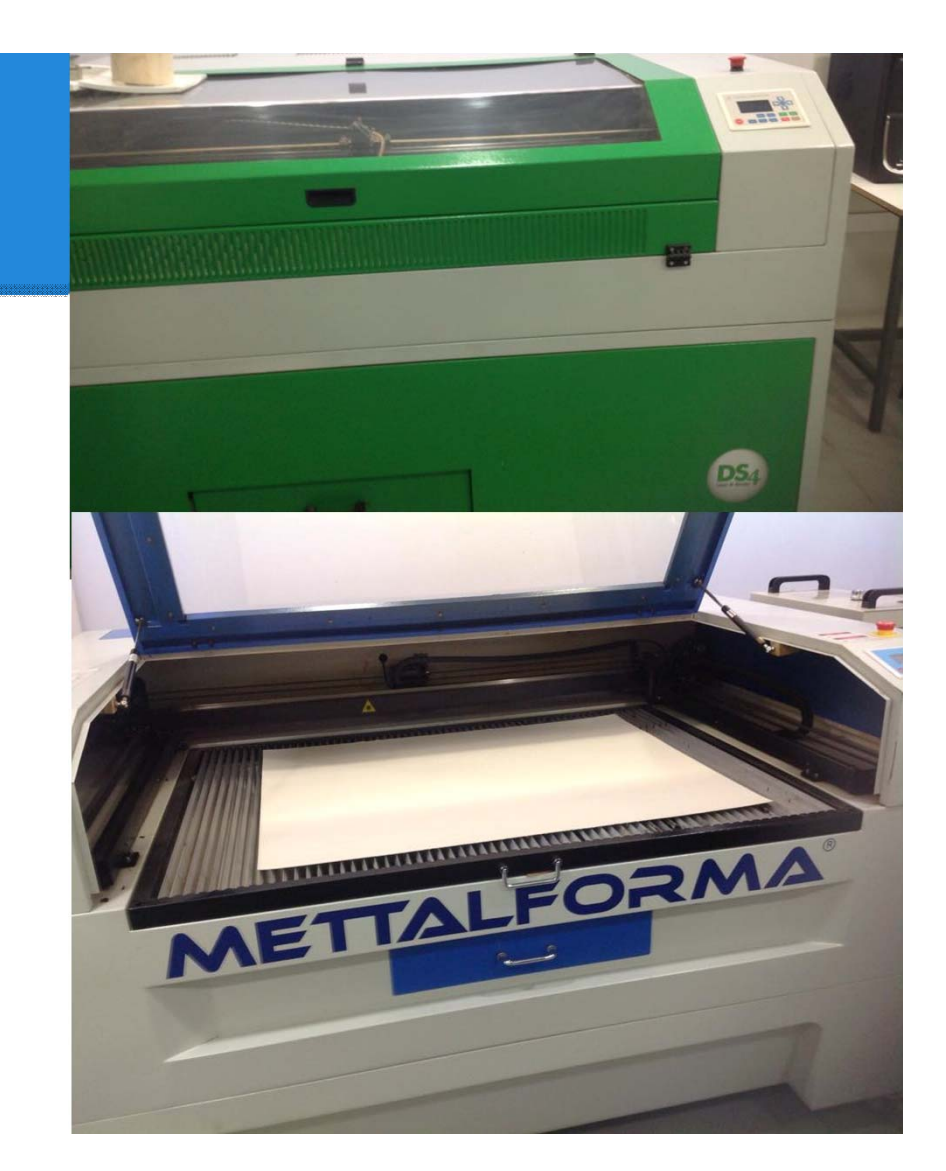

## **Reservas das cortadoras**

Contamos com uma equipe de apoio composta por três alunos monitores e um técnico. Para garantir um bom uso das cortadoras, sempre com a presença de um técnico ou de um monitor, pedimos que **as reservas sejam feitas pelos professores**, conectadas às disciplinas e aos projetos de pesquisa sob sua responsabilidade. Em relação às disciplinas TGI 1 e TGI 2, por favor, agendem diretamente com a aluna Thais Martarello, que fornecerá mais informações na aula de 25 de agosto.

IMPORTANTE: Sem reserva prévia e confirmação de nossa parte, as cortadoras NÃO PODERÃO SER UTILIZADAS.

Para proceder ao agendamento, basta enviar um email para *iau.fabdig@gmail.com* com, pelo menos, três dias de antecedência, contendo as seguintes informações:

Nome e código da disciplina

Professor responsável pela solicitação

Data (preferencial) do corte

Quantidade de maquetes e placas a serem cortadas [grupos ou indivíduos]

Tipo de maquete: fragmento urbano, edificação, terreno com topografia, detalhes construtivos.

24 horas após a solicitação de reserva, os(as) solicitantes poderão verificar na Agenda Google (*link* abaixo) se a reserva foi efetuada! Em caso de impedimento para comparecer no dia/hora marcados, favor avisar com um dia de antecedência.

https://www.google.com/calendar/embed?src=gbjprmmch6k4hle7qrkc2gb5nk%40group.calendar.google.com&ctz=Americ a/Sao\_Paulo

### **Sobre a laser, dados técnicos e funcionamento: Esquema da máquina**

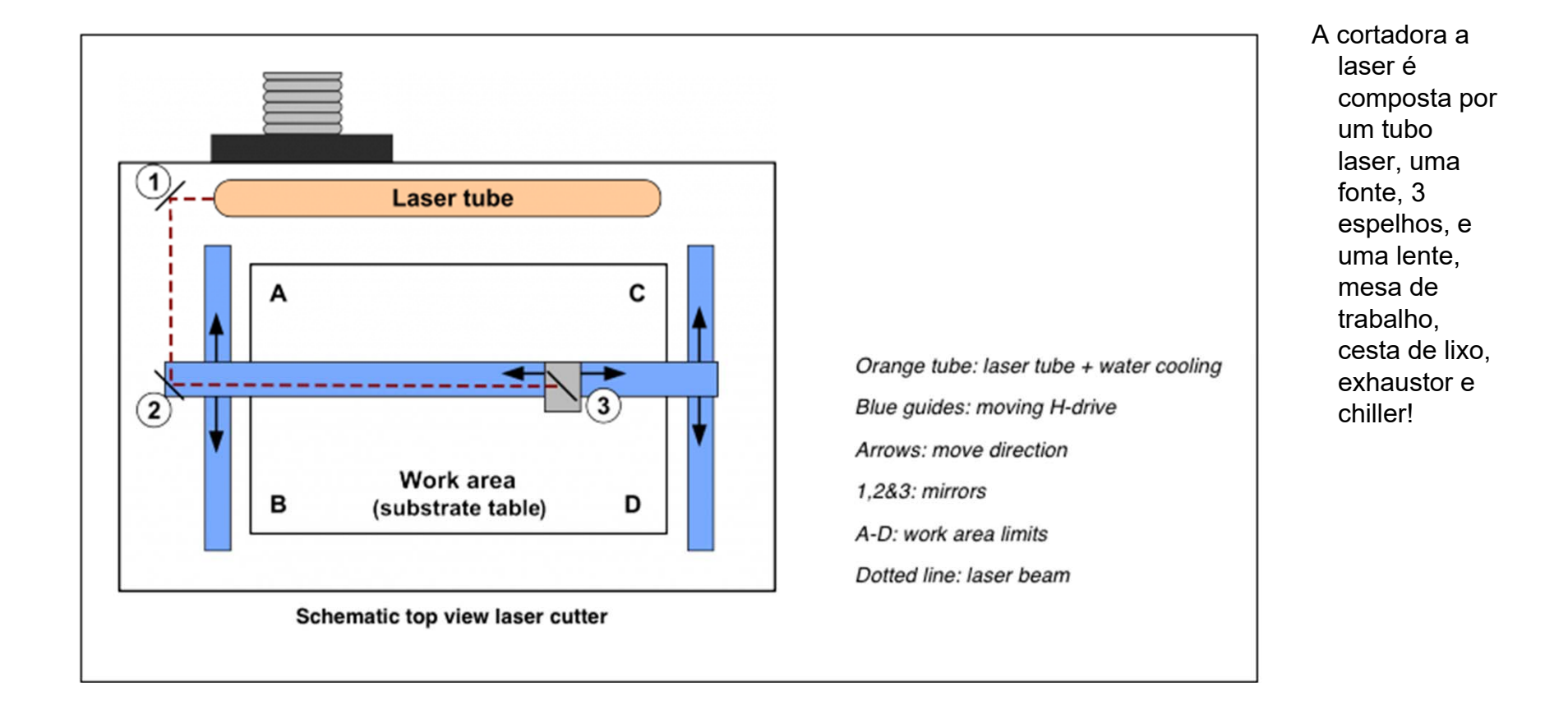

## **Sobre a laser, dados técnicos e funcionamento: Esquema da máquina**

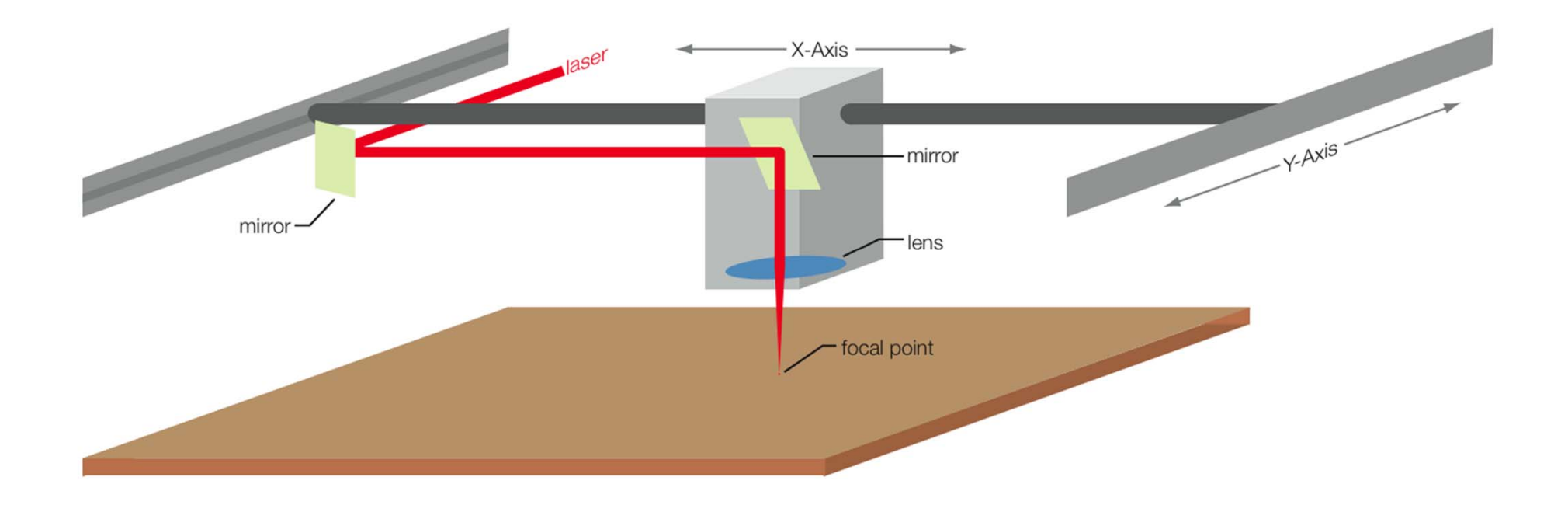

**Sobre a laser, dados técnicos e funcionamento: custos de manutenção**

- Chiller, ?
- Tubo a laser, R\$ 4500,00, duração 2 anos
- Fonte, R\$ 6000,00 , ?
- Espelhos R\$ 750,00, 6 meses.
- Lente, R\$ 500,00, seis meses
- Cortadora Mettalform: R\$38000,00
- Cortadora Thunder DS4: R\$ 80000,00

### **Sobre a laser, dados técnicos e funcionamento: Materiais que podem ser utilizados**

**O material a ser cortado deve ser plano, sem ondulações e ter uma espessura máxima de 10 mm (exceção do MDF, que deve ter espessura máxima de 6 mm)!**

- 1. Cartolina
- 2. Papel sulfite
- 3. Craft
- 4. Papel Paraná
- 5. MDF (espessura máxima de 6 mm)
- 6. Acrílico
- 7. Policarbonato
- 8. Isopor
- 9. Vidro (não corta, utilizado apenas para gravação)

#### **NUNCA USAR METAIS OU PVC! Demais materiais, consultar o técnico da maquetaria e se informar se o material poderá ser utilizado.**

## **Sobre a laser, dados técnicos e funcionamento: o que ela faz!**

- **1.** Cortar
- 2. Gravar
- 3. Gravar preenchido

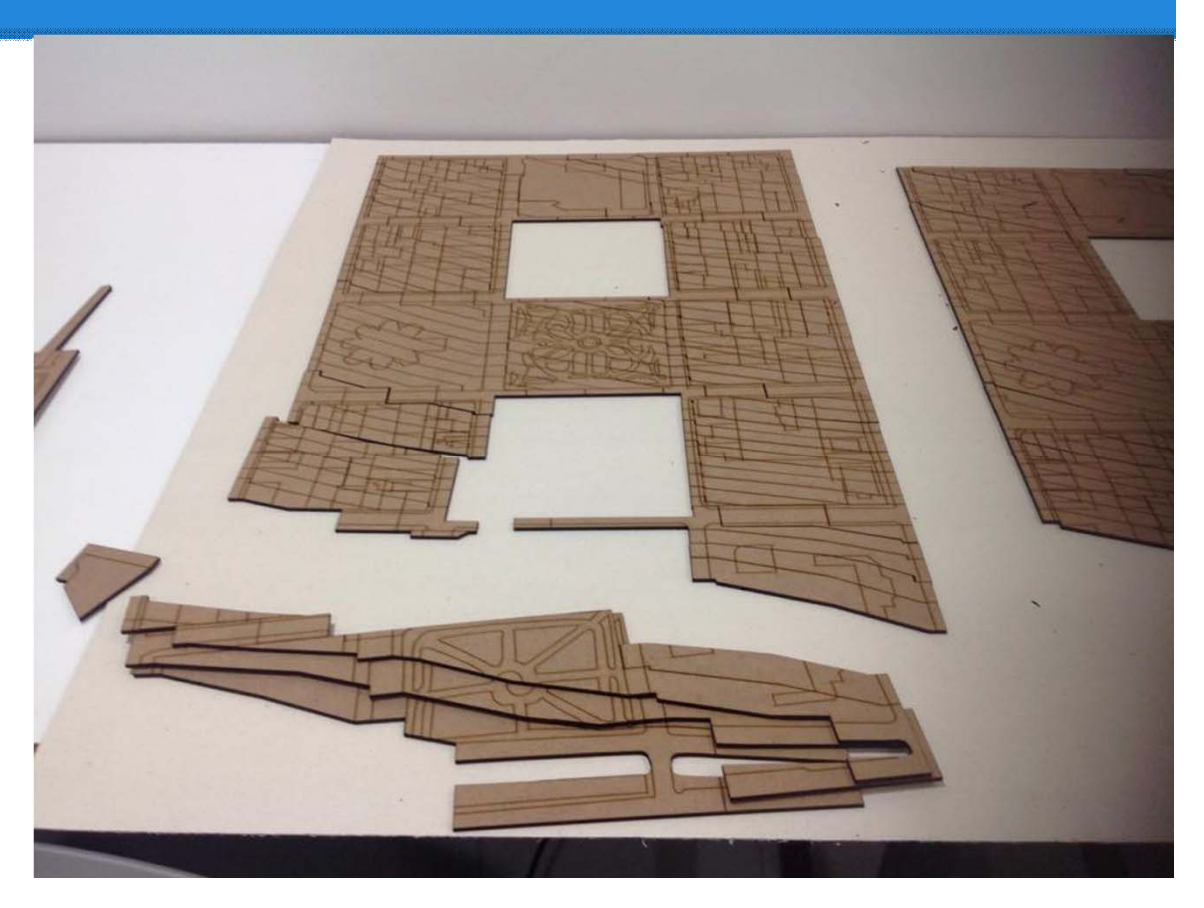

# **Segurança**

- 4. Não permanecer na parte de trás da máquina pois há risco de choque elétrico!
- 5. O botão de segurança (vermelho e próximo ao painel da máquina) deverá ser pressionado somente em caso de fogo ou emergência.
- 6. Em caso de queda de energia, durante o corte, desligue primeiro o botão verde (laser) e vermelho(máquina) e aguarde a energia voltar. Ao voltar, a origem estará mantida. Para terminar o corte da parte restante, apague no desenho do software o que já foi cortado, e efetue normalmente o corte daquilo que não foi cortado ainda.

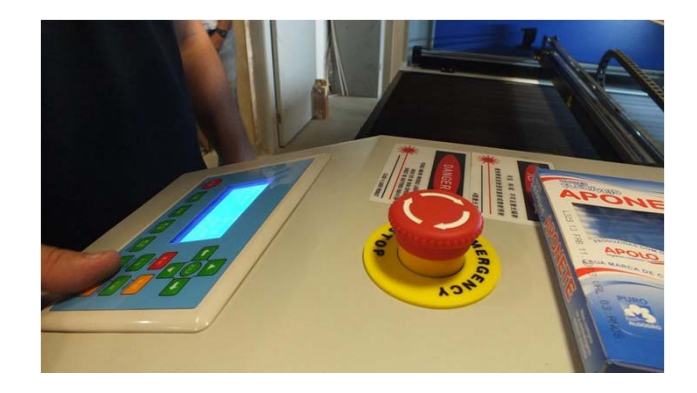

# **Segurança**

- 1. Trabalhar sempre com a tampa da máquina fechada para evitar queimaduras pelo laser!
- 2. Durante todo o tempo em que a máquina estiver efetuando corte é necessário ter alguém acompanhando. Jamais deixe a máquina cortando sozinha!
- 3. Verificar se parafuso do controlador a entrada de ar é aberto, chiller e exaustor estão ligados!
- 4. É imprescindível que a válvula que suga ar, localizada no bico de corte esteja aberta para evitar fogo.

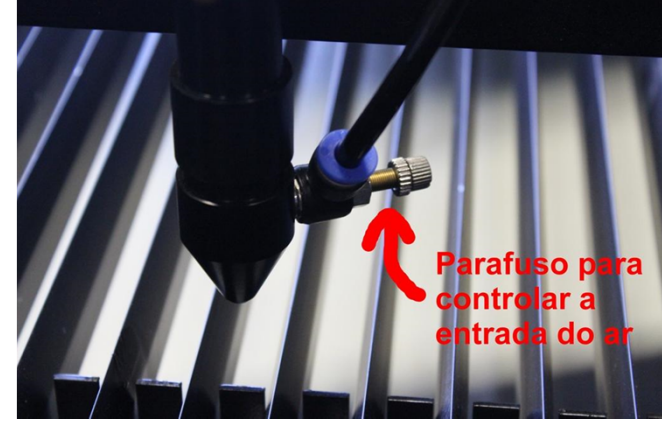

### **Instalação de Software da cortadora a laser**

Os software encontram se na pasta:

- \\apoiodidatico\aulas\laboratorio de fabricação digital
- [copiar da pasta e salvar no seu laptop e instalar! Ver abaixo os cuidados!!!]
- Atenção: Para a Mettalforma, o software laserwork tem que ser instalado, enquanto o laptop, onde vai ser instalado, está ligado a cortadora a laser [ligada].

## **INSTALAÇÃO DO SOFTWARE "laserworkv6" NO COMPUTADOR para uso da cortadora Mettalforma**

- > Tenha a pasta mettalforma/software no seu computador;
- > Conectar o cabo USB no seu computador e na entrada "USB" inferior da máquina laser;
- > Ligar a máquina laser, apertando o botão "Maquinar" vermelho do lado da cortadora;
- >>> Abrir o arquivo RDCsetup 6.0.25 (dentro da pasta software) da pasta de instalação;
- >Após verificar as informações o pop-up, clicar em **"Instalar USB drive"** e aguardar o período de instalação;
- > Aparecerá um aviso em chinês. Clique em OK.
- > Em seguida clique em **"Install"**
- > Após a segunda parte da instalação clique em EXIT.
- >>>Quando finalizada a instalação, desligar a máquina laser no botão "Maquina" vermelho e desconectar o cabo USB.

Na janela de instalação, verificar as seguintes informações e mudar o idioma para inglês: Type: Laserwork Language: English Mainboard: RDLC320/RDC633%

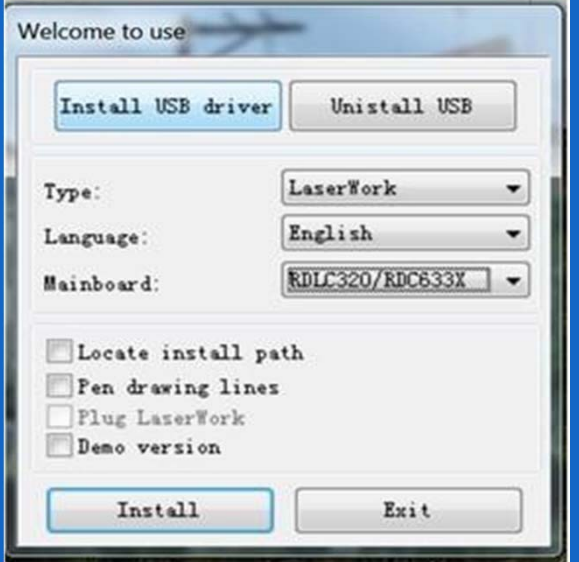

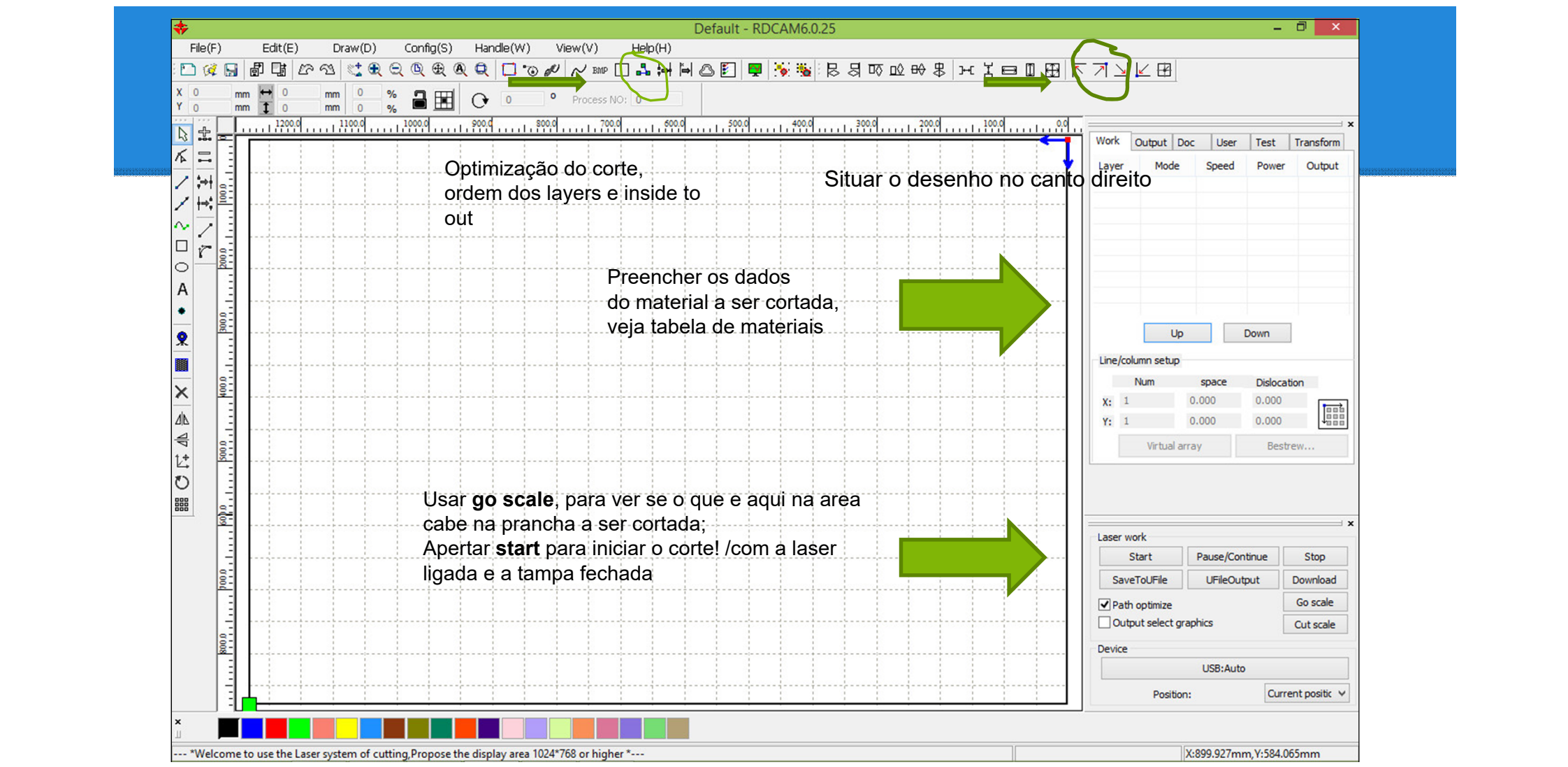

### **Planejamento de que vai ser cortado: do REVIT para Cortadora**

Para planejar as peças a serem cortadas no Revit, precisa fazer uma parte no revit e uma parte no Autocad antes de ir para o software Laserwork proprio a cortadora:

## **Planejamento de que vai ser cortado: do REVIT para Cortadora: Revit**

## Tutoriais para aprender isolar as peças graficas e corrigir os desenhos!

Tres vídeos em sequencia:

- 1> https://www.youtube.com/watch?v=ZOlSTjSLFvw
- 2> https://www.youtube.com/watch?v=RBWqdpx2f14

E algumas dicas para corrigir os desenhos:

http://texasarchitecture.blogspot.com.br/2013/08/fabricating-revit-models-lasercutters.html

### **Planejamento de que vai ser cortado: do REVIT para Cortadora: Autocad**

- Uma vez separado as peças gráficas e corrigidas no revit, organizam uma prancha do tamanho com todas as peças que vai ser usado para cortar, salvam como dxf2007, ou dwg e importam para autocad:
- **>>> Juntam as peças graficas para evitar corte de linhas desnecessárias, poupe espaço da prancha, e tempo de corte !!! Desenha os limites da prancha para que as peças cabem! Apaga depois**

Precisa realizar 5 etapas:

- 1.Separar em layers, cada layer uma cor, para definir que vai ser gravado, cortado interno, e cortado externo.
- 2. Definir a escala e transforma em mm / 1:50 = 1000/50; 1:100 = 1000/100 etc
- 3. Verificar se tem sujeiras via comando Z enter / E enter, apagar que está fora das suas peças graficas.
- 4. Para transformar poliline em line > selecionar tudo, comando **explode**, segue com comando **overkill.**
- 5. Salvar como dxf 2007!!!!

Bom!!!

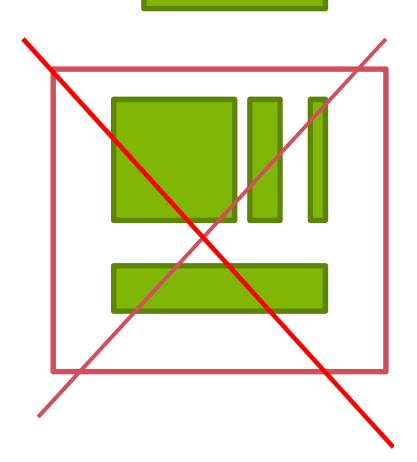

## **Uso da Cortadora**

1. Ligar o botão vermelho e aguardar a máquina inicializar.

>>> Na METTALFORMA: Automaticamente serão ligados compressor (suga o ar próximo a ponteira de corte), o chiller (responsável por resfriar o laser) e o exaustor (suga os gases e o pó resultantes do corte). >>>Na THUNDER DS4 : Automaticamente serão ligados compressor (suga o ar próximo a ponteira de corte), o chiller (responsável por resfriar o laser) e o exaustor (suga os gases e o pó resultantes do corte). CUIDADO: Tem que abrir manualmente o jato de ar, do lado do chiller!!!

- 2. Esperar 2 minutos antes de iniciar o corte para que o chiller pode resfriar o sistema! Observam o tempo todo a temperatura do chiller, para que não aumenta muito!!! Em caso de aumento acima de 28 graus, param a maquina um pouco!!!
- 3. Limpa os espelhos e o bico, no inicio de um dia e no final do dia[ver manutenção]
- 4. Colocar o material a ser cortado sob a grelha da máquina. Deixar um vão entre material e bordas.

## **Uso da Cortadora**

>>>Regular a distância entre o bico de corte e o material com o auxílio do gabarito. (distância deve ser para METTALFORMA: 8,5mm, para THUNDER DS4: 6mm) (utilizar o parafuso da ponteira, de regulagem manual) >>> Verifica se sai ar no bico de corte>>> Fixa prancha, se ondulado com fita crepe na grelha! >>> Conecta o laptop a cortadora via usb >>> Vai até o lugar que quer iniciar o corte através das setas, e aperta **origen** no control board.

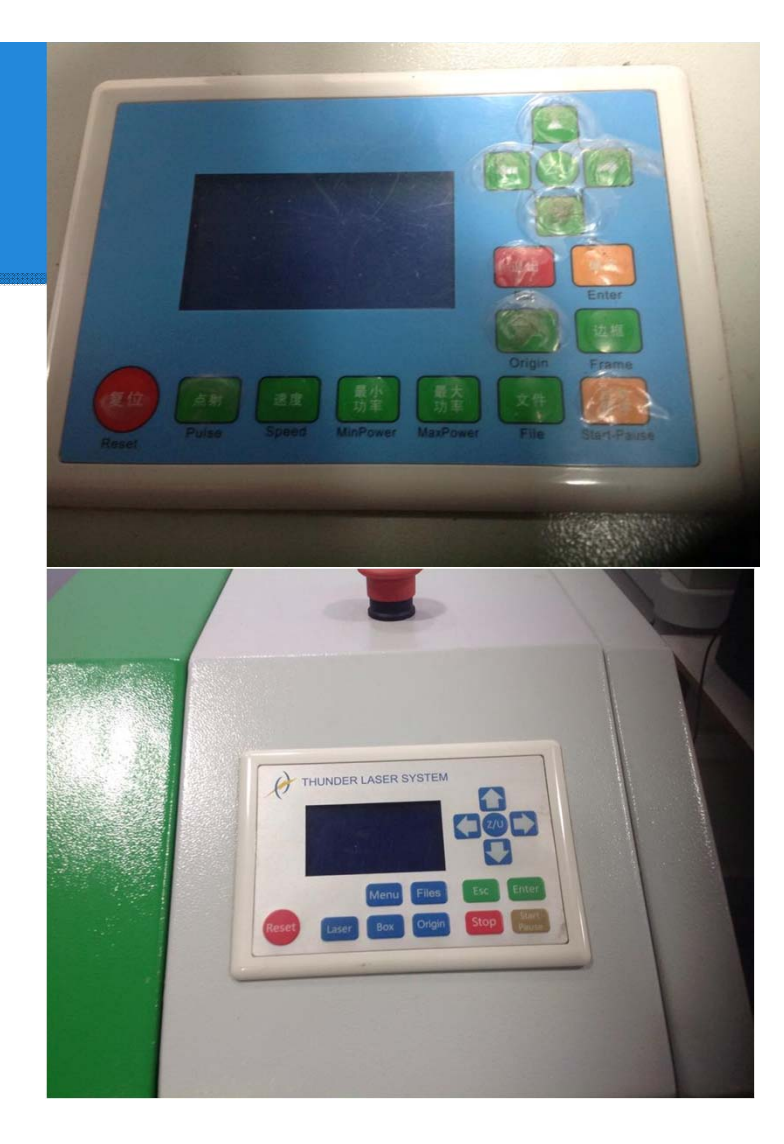

### **Planejamento de que vai ser cortado: do REVIT para Cortadora: Laserwork**

- Abrir o arquivo no Laserwork, já sentado do lado da cortadora, conecta via usb com a cortadora! Proximo slide mostra a interface!
- Verificar a ordem dos layers/cores : gravar , cortar! Definir a função de cada layer (cor diferente), clicando 2 vezes na cor do layer e seguindo as informações a seguir:

Preencher os valores no pop-up:

Is output: YES /

- **>>> Speed**: É a velocidade do laser, depende do material e da sua espessura. **VER TABELA DE CORTE**.
- **>>>Processing mode**: CUT, se deseja cortar ou gravar; e SCAN, se deseja gravar preenchido (caso escolha o modo scan, marcar a opção **x swing**). **VER TABELA DE CORTE, em seguida**
- **Min. power e Máx. Power**: depende da espessura do material e da operação desejada (cortar ou gravar). **VER TABELA DE CORTE NO SEGUNDO PROXIMO SLIDE**

Open delay: 50.000 / Close delay: 50.000

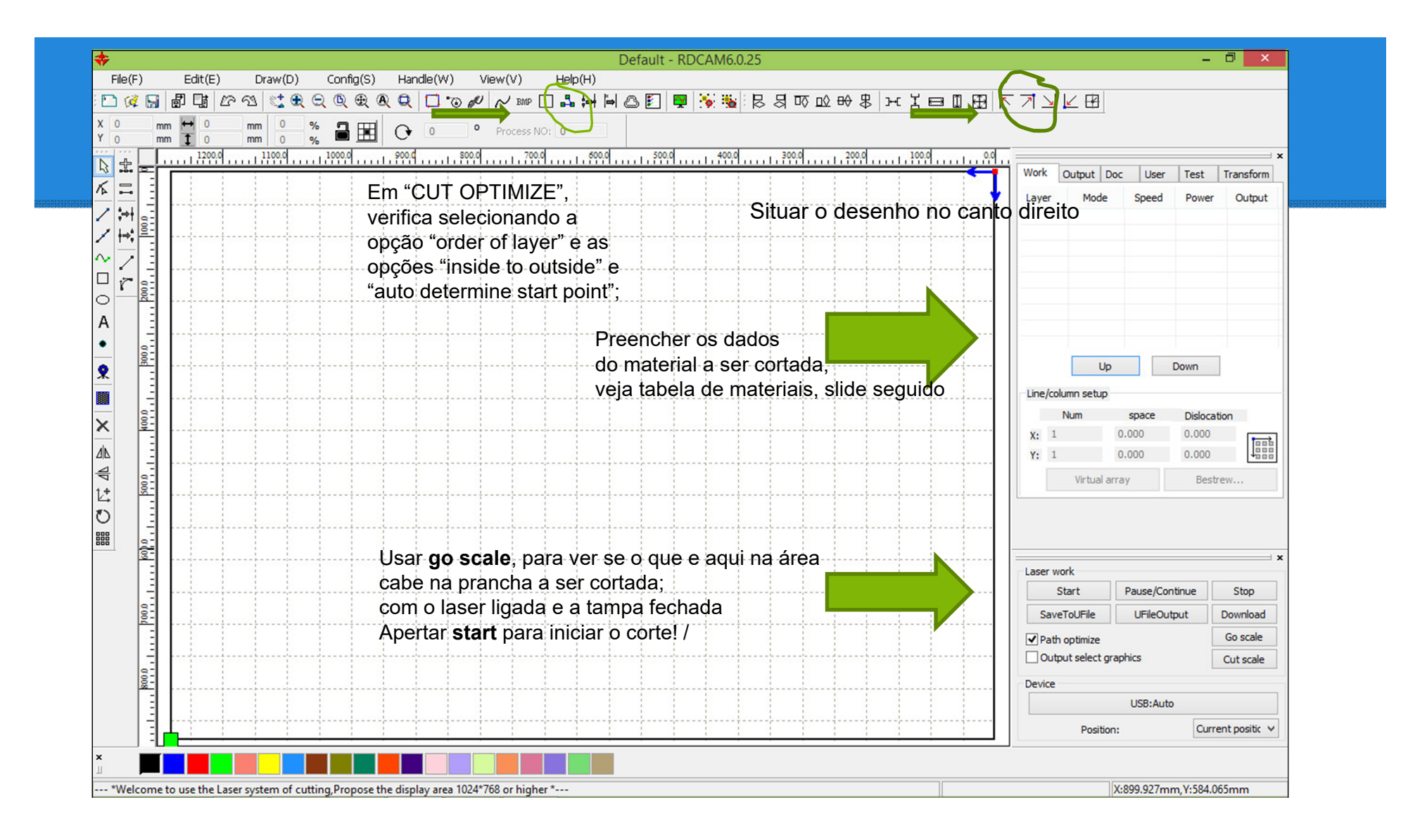

### **Planejamento de que vai ser cortado: Tabela de corte**

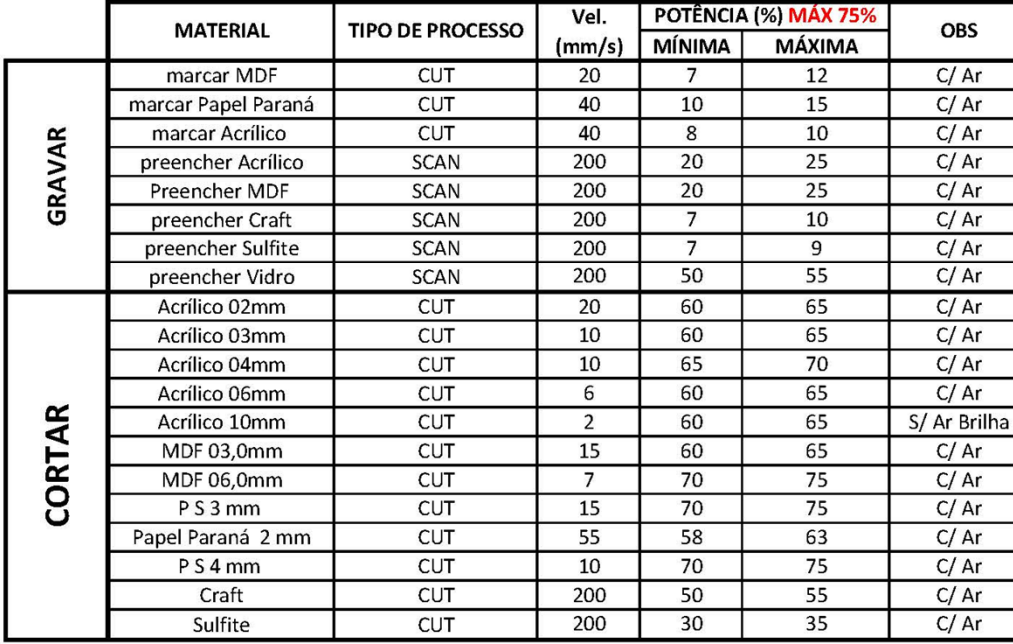

#### TABELA DE CORTE / GRAVAÇÃO - 80W

- **Atenção: em caso de dificuldade de corte, diminuir a velocidade!**
- respeitar o valor da potencia máxima, [**NUNCA ir além da potencia maxima** indicada na tabela!!! Para evitar superaquecimento do tubo laser!!!]
- > Razoes para não corte pode ser a limpeza dos espelhos e da lente, e também a especificidade do material a ser cortado!

## **Uso da Cortadora**

- $\blacktriangleright$  Ter definido Origem e Go scale, fechar a tampa e ligar o laser através do botão verde, na lateral da máquina.
- No software Laserwork, clicar em "Start".
- $\triangleright$ A máquina iniciará o corte e ao final é emitido um aviso sonoro.
- ➤ Terminado o corte:
- $\blacktriangleright$ Desligar o laser.(botão verde na lateral da máquina),
- $\blacktriangleright$ Abrir a tampa.
- ≻ Retirar, com bastante cuidado, o material cortado.
- $\blacktriangleright$ Trazer o bico de corte para frente para limpar ou colocar para traz quando encerrado!
- $\blacktriangleright$ Desligar a máquina. (botão vermelho na lateral da máquina)
- $\triangleright$  Se essa for a ultima utilização do dia, é necessária a limpeza da máquina. (ver passo a passo em Limpeza)

# **Limpeza**

A limpeza deve ser feito depois uso periódico, depois do uso no período de manha, e depois do uso na tarde. Também, no inicio do dia, para evitar poeira

Tem quatro fases de Limpeza ou manutenção:

- 1. Limpeza DO BICO DE CORTE;
- 2. Limpeza dos ESPELHOS
- 3. Limpeza da Gaveta
- 4. \_\_\_\_\_\_\_\_\_\_\_\_\_\_\_\_\_\_\_\_\_\_\_\_\_\_\_\_\_\_\_\_\_\_\_\_deixar o espaço limpo, lixo no lixo, passar pano!
- 5. Manutenção dos BRAÇOS da cortadora [feito pelo técnico]
- 6. Limpeza das barras da Grelha [feito pelo técnico]

# **Limpeza DO BICO DE CORTE**

A limpeza se faz depois do uso da cortadora, no final do dia e no inicio da manha. A lente limpa garante um corte limpo!

- 1. Desligar o laser
- 2. Soltar os 2 parafusos
- 3. Feito pelos monitores: Tirar o bico de corte desrosqueando a parte traseira. Esta manutenção aumenta a vida útil do laser drasticamente
- 4. Limpar com o algodão bolha com isopropílico na posição inclinada, colocar de volta, ver se o ventil está aberto!

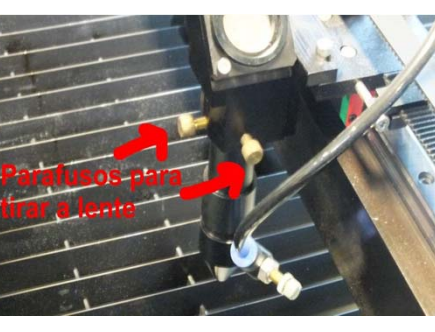

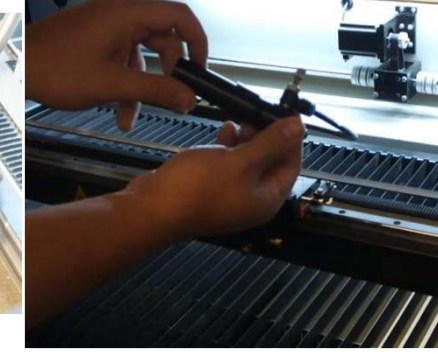

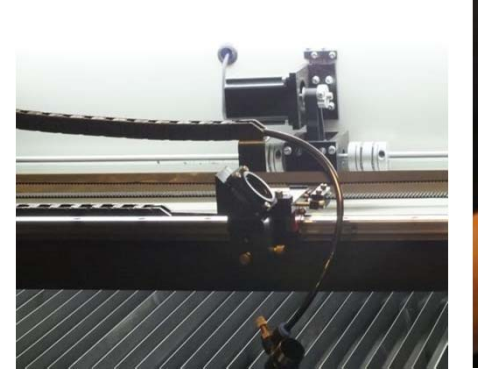

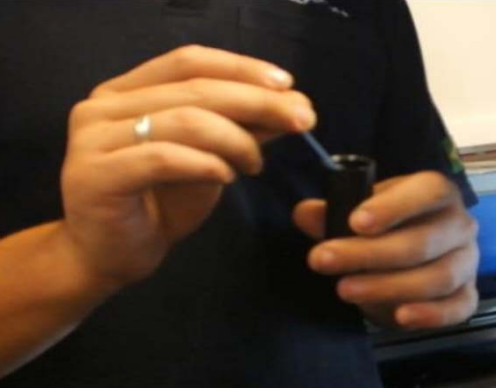

## **Limpeza dos ESPELHOS**

Há 3 espelhos (responsáveis pela reflexão do laser) - mas só 2 serão limpos por alunos lateral esquerda e o do bico do laser.

1. Com o cotonete molhado com álcool isopropilico limpar os espelhos [o do bico de corte é por tras],

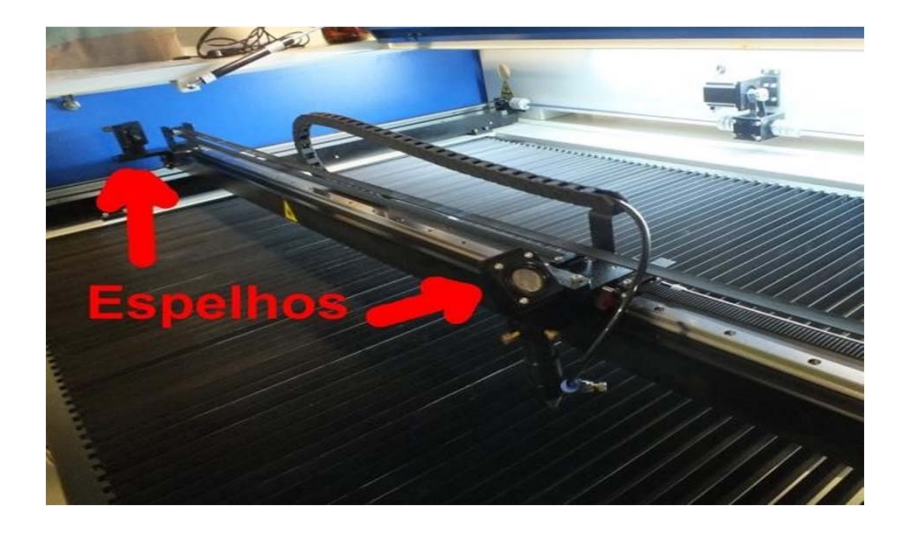

# **Limpeza**

Limpeza das peças que caírem, retirar barras da grelha, juntar com cuidado na gaveta central!

Limpar a gaveta, e colocar de volta!

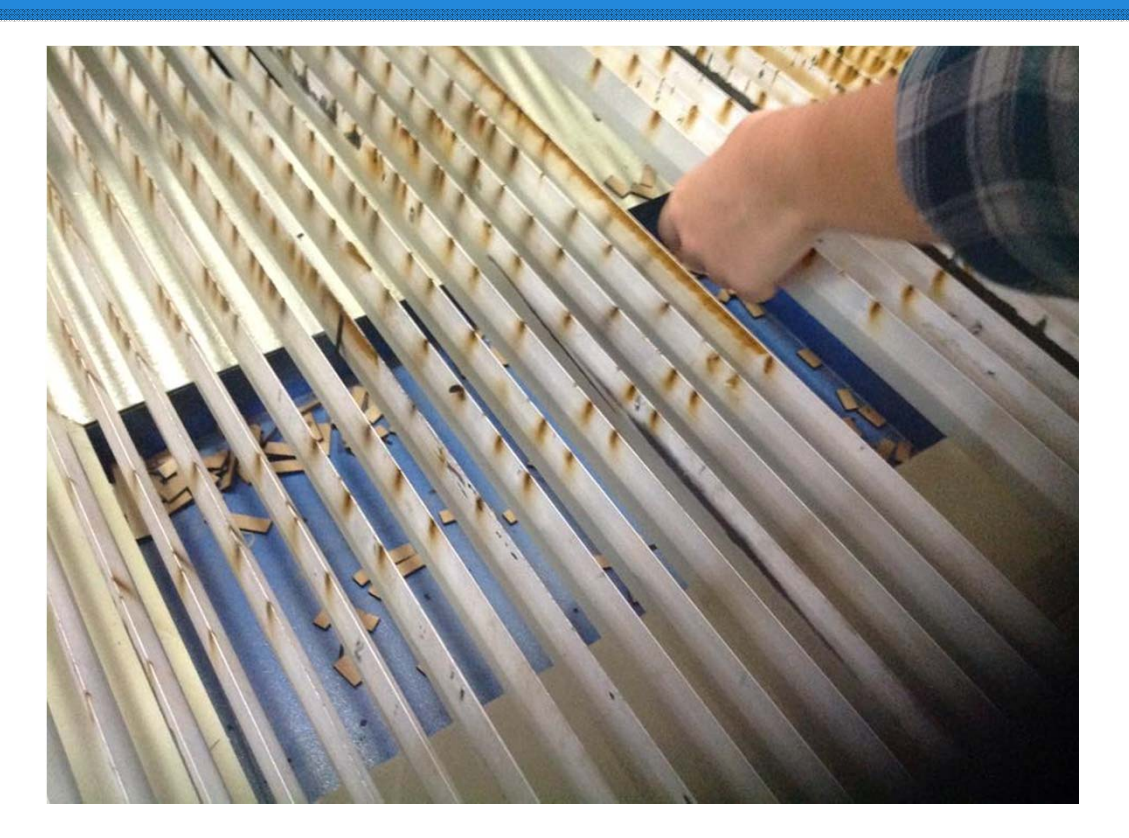

## **MANUTENÇÃO DOS BRAÇOS DO LASER e verificação da agua para chiller**

## >>> Será feito pelos técnicos do laboratório ou monitores)

Uma vez por semana deverão ser lubrificados com óleo Singer

Verificar regularmente a agua na Chiller.

### **ERROS RECORRENTES**

- 1. Passagem do Autocad para o programa LaserWork programa só trabalha em milimetros, portanto, se tiver algum arquivo em metros, passar a unidade para milimetros.
- 2. Salvar em DXF 2007.

Percebemos que a conversão dos arquivos com peças pequenas ocorriam varios erros, como junção de linhas e deformação da peça. Essa plataforma (DXF 2007) é a que apresenta menos erros, e que se adequa melhor ao programa da máquina.

#### 3. Potência do Laser

Percebemos que devido, muitas vezes ao desalinhamento do laser, ou do uso inadequado da máquina, algumas peças eram cortadas apenas parcialmente. Muitos alunos acabaram optando, equivocadamente, pelo aumento da potência do Laser. Isso acarreta na diminuição do tempo útil do laser e em problemas na máquina, como o de exaustão. Portanto, quando houver o problema de algumas peças não serem cortadas, a opção correta é a diminuição da velocidade. Caso o erro persista, contatar algum dos monitores responsáveis pela Máquina.

# **ERROS RECORRENTES**

#### 4. Poliestireno e Acetato

Devido a pesquisas feitas à outros laboratórios e a composição desses materiais, foi detectado que há substâncias tóxicas que são liberadas quando os materiais são cortados. Portanto optamos pela proibição do corte destes materiais

#### 5. Tempo de Utilização

Possuímos um calendário onde os professores reservam os horários de corte. Esse calendário deve ser devidamente cumprido, portanto, organizar os grupos e trazer os arquivos prontos para o corte, pois um erro que comumente ocorreu foi o do atrase dos horários devido a falta de organização dos arquivos, comprometendo os demais cortes

#### 6. Restos de materiais

O aluno, e seu grupo, são responsáveis pela limpeza do espaço físico do laboratório, portanto ao utilizar a máquina, ele deve se certificar de retirar os restos do material que foi cortado. Observamos um descuido dos alunos ao deixarem os restos dos materiais entulhados no laboratório, o que acarreta em uma depredação do seu espaço físico.

# **!!!!! A não fazer !!!!**

#### 1. Uso sem marcar horário

O uso da máquina fora dos horários marcados no calendário podem gerar problemas em relação ao andamento das reservas de outras atividades.

#### 2. Usos pessoais

O uso da máquina é restrito à graduação e à pesquisa, portanto, não se deve produzir objetos pessoais que fujam do âmbito da graduação, pois desvia do objetivo e da função da utilização da máquina.

## **Por favor , respeitar!**

- >> Respeitar as tabelas de velocidade e força de corte!!!!
- >> Sempre arrumar e limpar depois do uso / final da manha, final da tarde / inicio da manha.
- >> Avisar o técnico ou monitor presentes de qualquer problema de corte, fumaça.

## **Autores do manual**

Theodoro MonteleoneMauricio José da Silva FilhoLeandro Piccoli Anja Pratschke

v.1:2014, v2: 2015